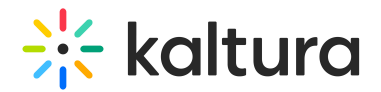

# More Actions menu

Last Modified on 01/26/2025 11:14 pm IST

 $\left(\begin{matrix} 2 \\ 0 \end{matrix}\right)$  This article is designated for administrators.

# About

The **More Actions** menu is used for carrying out single or bulk actions on the [Entries](https://knowledge.kaltura.com/help/the-kmc-entries-tab) page. To activate it, simply select one or more checkboxes next to an entry, and the menu appears at the top of the table. It's worth noting that the More Actions menu stays hidden until you click a checkbox.

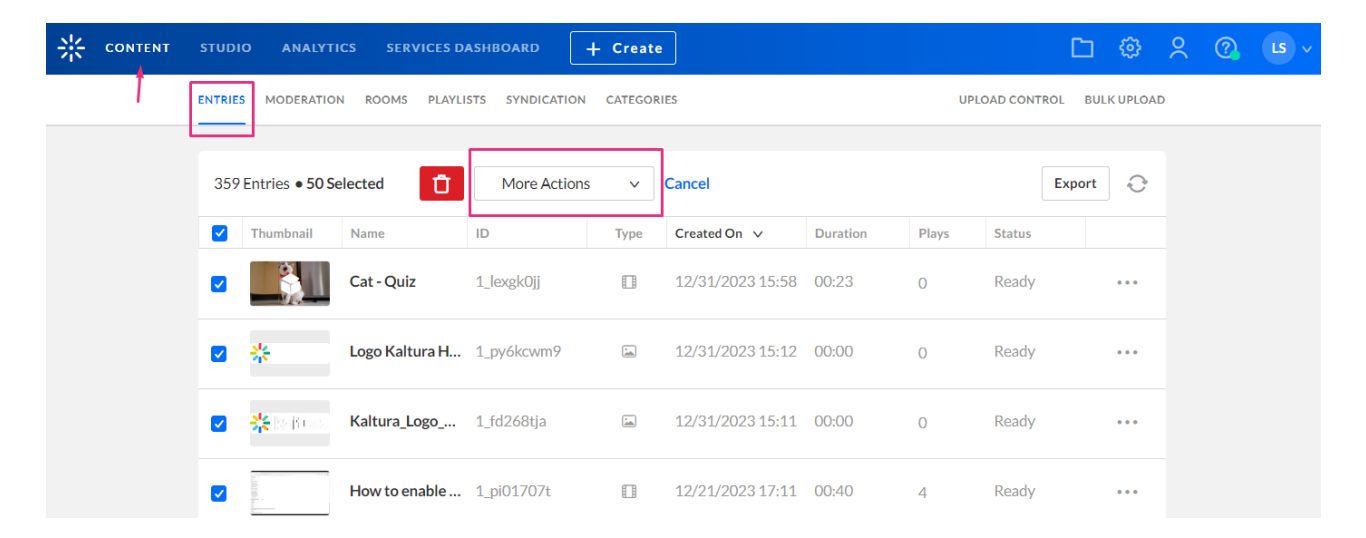

The More Actions menu offers a variety of options for performing a single or bulk action.

# $\frac{1}{200}$  kaltura

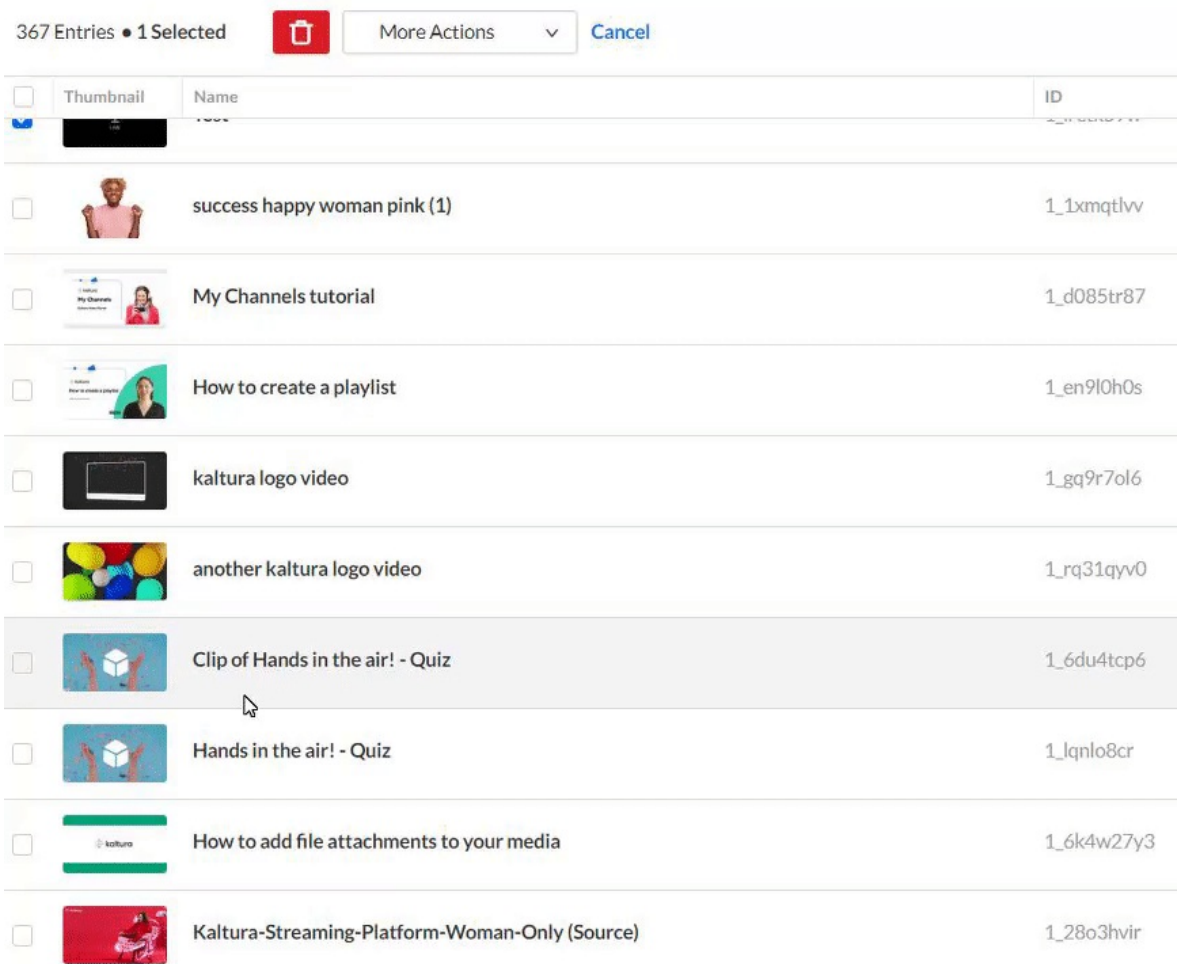

# Menu options

- [Download](http://knowledge.kaltura.com/#download) Select to download the selected asset(s).
- [Change](http://knowledge.kaltura.com/#changeowner) Owner Use to change the owner of one or more entries.
- Add/Remove [Co-Publishers](http://knowledge.kaltura.com/#copublishers) Use to add or remove Co-Publishers.
- [Add/Remove](http://knowledge.kaltura.com/#coeditors) Co-Editors Use to add or remove Co-Editors.
- [Add/Remove](http://knowledge.kaltura.com/#coviewers) Co-Viewers Use to add or remove Co-Viewers.
- Add to New [Category/Playlist](http://knowledge.kaltura.com/#category) Use to add or remove one or more categories to a playlist.
- [Add/Remove](http://knowledge.kaltura.com/#addtocategory) Categories Use to add or remove one or more entries to a new category.
- [Add/Remove](http://knowledge.kaltura.com/#tags) Tags Select to add all remove tags from the selected assets.
- [Captions](http://knowledge.kaltura.com/#captions) and Enrich Select to order captions and/or enrichment services.
- Set Access [Control](http://knowledge.kaltura.com/#access) Use to set a different Access Control Profile.
- Set [Scheduling](http://knowledge.kaltura.com/#scheduling) Select to edit the scheduling for the selected assets.

# Download

1. Click the checkbox(es) next to the entry(ies) you want to download.

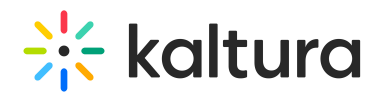

2. From the **More Actions** menu, select **Download**.

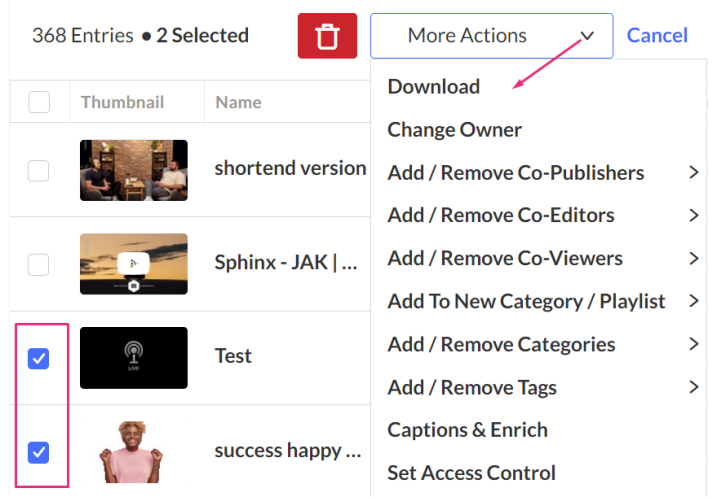

# The **Download** screen displays.

#### Download

You have selected 2 entries for download.

If you have selected to download a video, please choose the required format:

Source

Audio entries will be delivered in FLV format.

Images will be delivered in their original format.

Note: Downloading other types of entries is not supported and will be ignored.

**Download selected entries** 

3. Choose the format, also known as the flavor, from the drop-down list.

 $\checkmark$ 

If you have selected to download a video, please choose the required format:

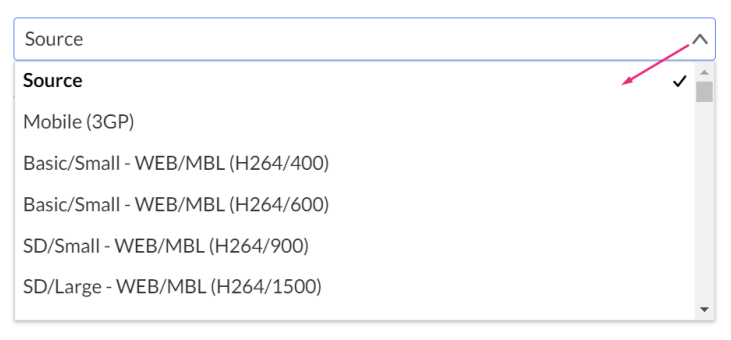

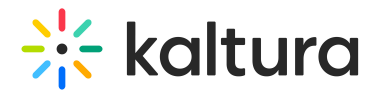

# 4. Click **Download selected entries**.

A confirmation message displays: Your download request is being processed. A download link will be sent to [your email] after processing has completed.

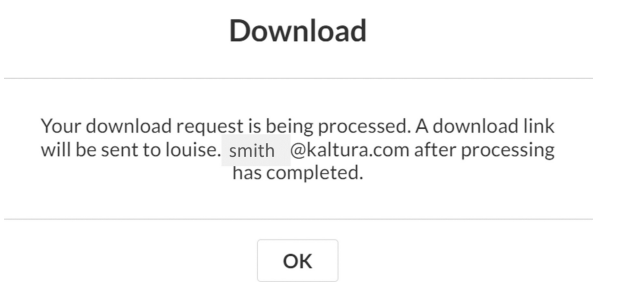

The download link will be sent out to your email address after processing has been completed.

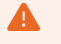

The download link will expire after 24 hours.

# Change Owner

- 1. Click the checkbox(es) next to the entry(ies) you want to change the owner of.
- 2. From the **More Actions** menu, select **Change Owner**.

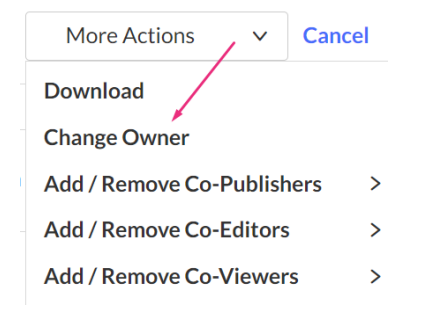

# The **Change Owner** screen displays.

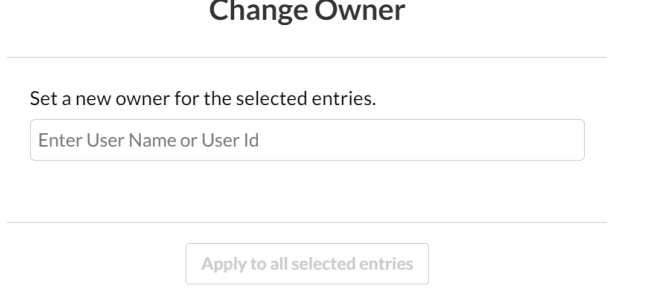

3. Enter the new owner's user name or user ID. You can add users that are available

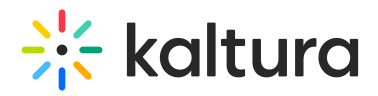

on the site and you can use the auto-complete function (from 3rd letter and on).

 $\bullet$ The Users tab lists all users for the KMC account, their roles, and account ownership. For more information about user IDs, see our article [Administration](https://knowledge.kaltura.com/help/administration-pages#the-users-tab) pages.

4. Click **Apply to all selected entries**.

# Add / Remove Co-Publishers

## Add Co-publishers

Co-publishers have the permission to publish media anywhere that the user has the rights to publish.

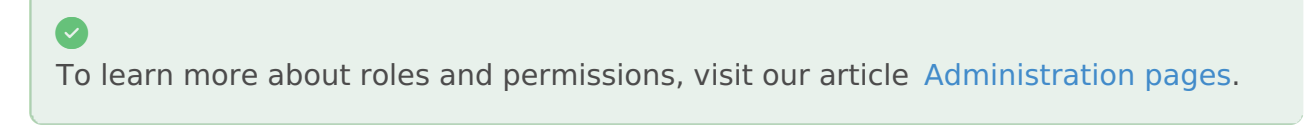

1. Click the checkbox(es) next to the desired entry(ies).

## 2. From the **More Actions** menu, select **Add Co-publishers**.

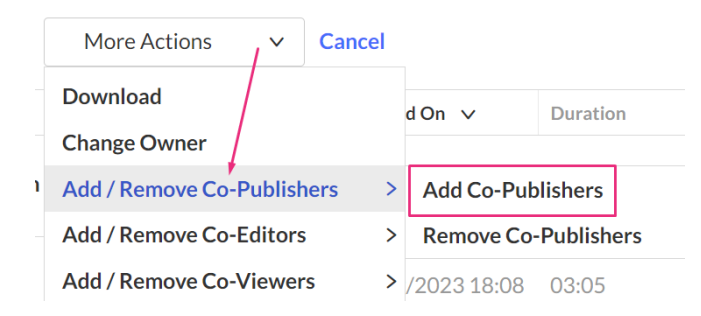

The **Add Co- Publishers** screen displays.

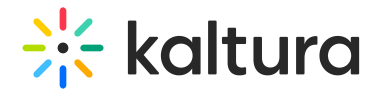

#### **Add Co-Publishers**

Enter Co-Publishers to be appended to all selected entries

Apply to all selected entries

- 3. Enter the co-publishers' names. You can add users that are available on the site and you can use the auto-complete function (from 3rd letter and on).
- 4. Click **Apply to all selected entries**.

## Remove Co-Publishers

- 1. Click the checkbox(es) next to the desired entry(ies).
- 2. From the **More Actions** menu, select **Remove Co-publishers.**

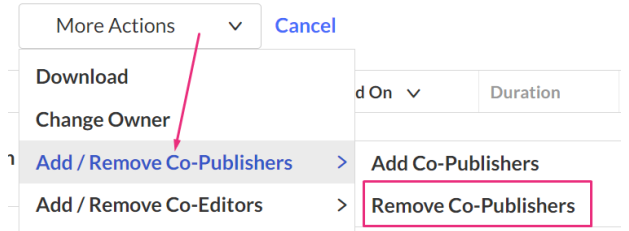

The **Remove Co-Publishers** screen displays.

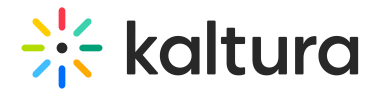

### **Remove Co-Publishers**

Co-Publishers removed from this list will be removed from all selected entries

louise. smith @kaltura.com x tal. Black.1 @kaltura.com x

Apply to all selected entries

3. Click on the co-publishers you want to remove.

If there are no co-publishers for these entries the screen displays: No Co-Publishers to remove.

#### **Remove Co-Publishers**

Co-Publishers removed from this list will be removed from all selected entries

No Co-Publishers to remove

# 4. Click **Apply to all selected entries**

# Add / Remove Co-Editors

# Add Co-Editors

 $\bullet$ 

Co-editors have permission to edit the metadata associated with the selected media, for example, customize the look and feel of an entry page.

To learn more about roles and permissions, visit our article [Administration](https://knowledge.kaltura.com/help/administration-pages) pages.

- 1. Click the checkbox(es) next to the desired entry(ies).
- 2. From the **More Actions** menu, select **Add Co-Editors**.

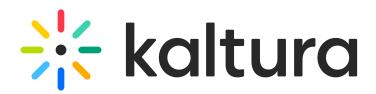

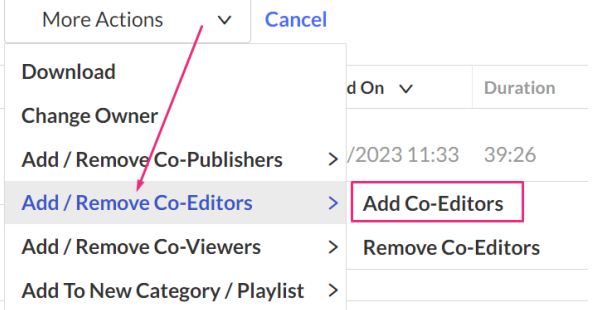

# The **Add Co-Editors** screen displays.

#### **Add Co-Editors**

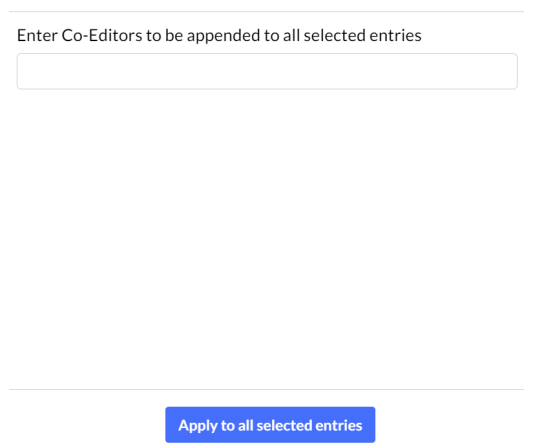

- 3. Enter the Co-Editors' names. You can add users that are available on the site and you can use the auto-complete function (from 3rd letter and on).
- 4. Click **Apply to all selected entries**.

# Remove Co-Editors

- 1. Click the checkbox(es) next to the desired entry(ies).
- 2. From the **More Actions** menu, select **Remove Co-Editors**.

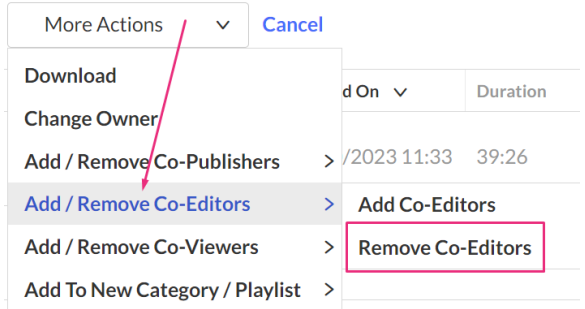

# The **Remove Co-Editors** screen displays.

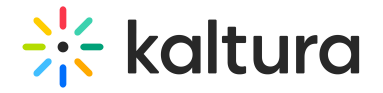

#### **Remove Co-Editors**

Co-Editors removed from this list will be removed from all selected entries

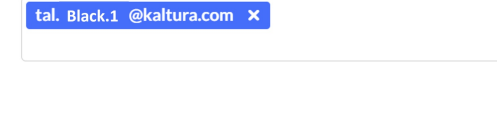

Apply to all selected entries

3. Click on the co-editors you want to remove.

If there are no co-editors for these entries, the screen displays: No Co-Editors to remove.

#### **Remove Co-Editors**

Co-Editors removed from this list will be removed from all selected entries

No Co-Editors to remove

# 4. Click **Apply to all selected entries**.

Add / Remove Co-Viewers

## Add Co-Viewers

Co-viewers have permissions to view the metadata associated with the selected media.

To learn more about roles and permissions, visit our article [Administration](https://knowledge.kaltura.com/help/administration-pages) pages.

- 1. Click the checkbox(es) next to the desired entry(ies).
- 2. From the **More Actions** menu, select **Add Co-Viewers** or **Remove Co-Viewers**.

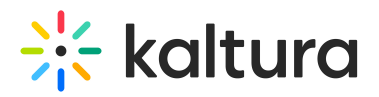

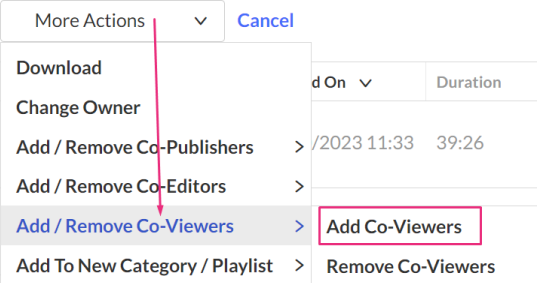

# The **Add Co-Viewers** screen displays.

#### **Add Co-Viewers**

Enter Co-Viewers to be appended to all selected entries

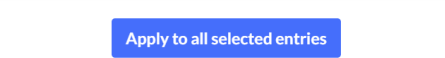

- 3. Enter the co-viewers' names. You can add users that are available on the site and you can use the auto-complete function (from 3rd letter and on).
- 4. Click **Apply to all selected entries**.

# Remove Co-Viewers

- 1. Click the checkbox(es) next to the desired entry(ies).
- 2. From the **More Actions** menu, select **Remove Co-Viewers.**

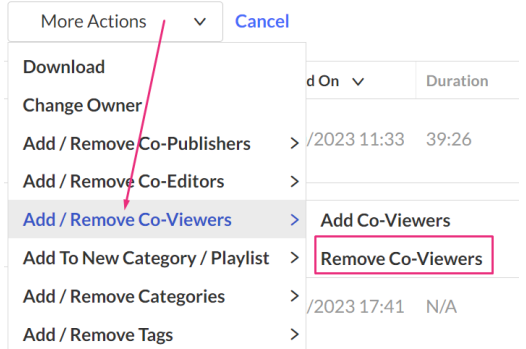

3. The **Remove Co-Viewers** screen displays.

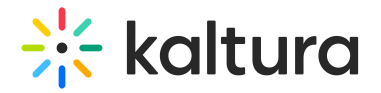

# **Remove Co-Viewers**

Co-Viewers removed from this list will be removed from all selected entries

tal. Black.1 @kaltura.com x

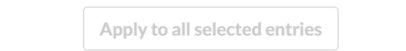

- 4. Click on the Co-Viewers you want to remove.
- 5. Click **Apply to all selected entries**.

If there are no co-viewers for these entries, the screen displays: No Co-Viewers to remove.

# **Remove Co-Viewers**

Co-Viewers removed from this list will be removed from all selected entries

No Co-Viewers to remove

# Add to New Category / Playlist

## Add to New Category

# $\bullet$

To learn more about categories and playlists, visit our articles Managing [categories](https://knowledge.kaltura.com/help/managing-categories) and Creating and [configuring](https://knowledge.kaltura.com/help/creating-and-configuring-playlists) playlists.

- 1. Click the checkbox(es) next to the desired entry(ies).
- 2. From the **More Actions** menu, select **Add to New Category.**

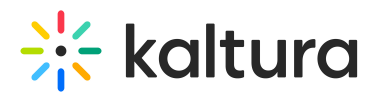

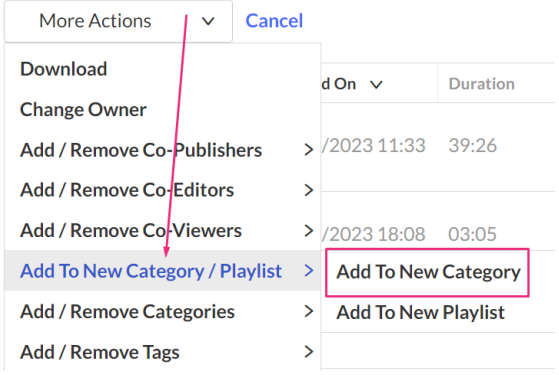

# The **New Category** screen displays.

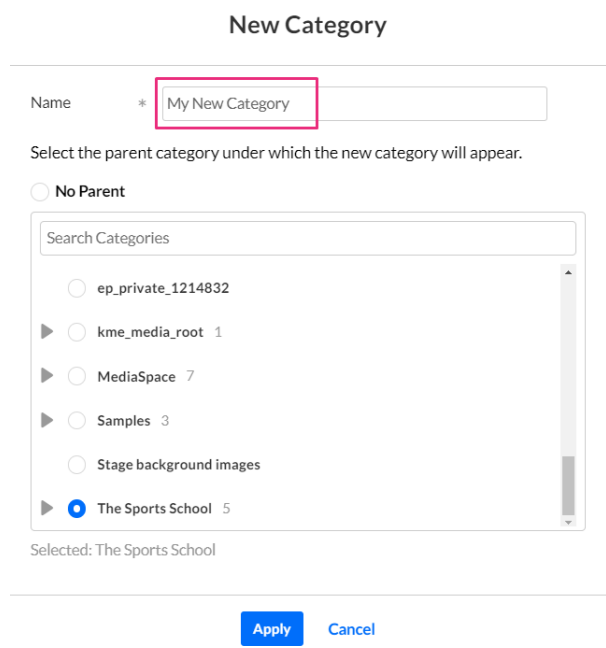

- 3. Type the name of the new category.
- 4. Select the parent category or No Parent.
- 5. Click **Apply**.

# Add to New Playlist

- 1. Click the checkbox(es) next to the desired entry(ies).
- 2. From the **More Actions** menu, select **Add to New Category.**

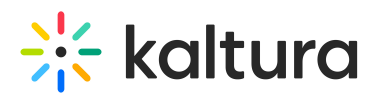

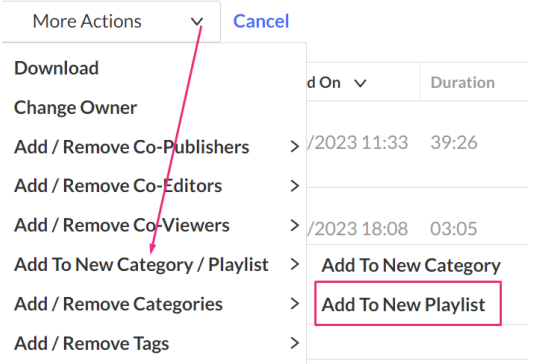

# The **New Playlist** screen displays.

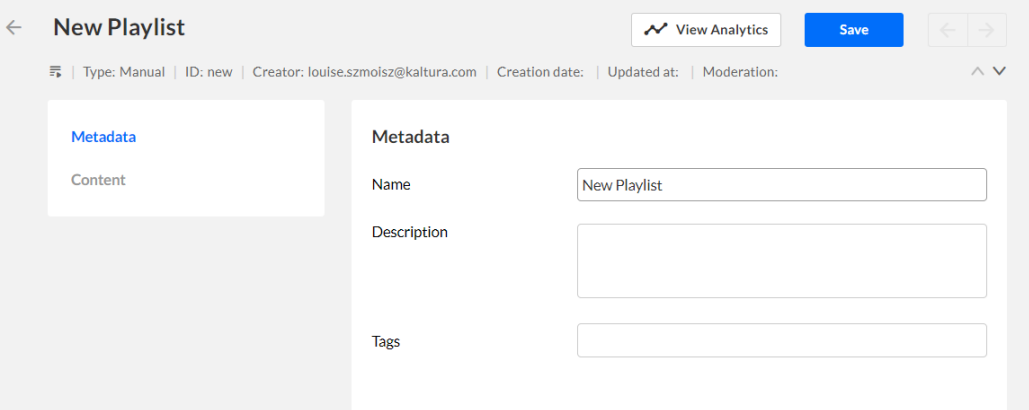

- 3. Under the **Metadata** section, add the desired metadata:
	- o playlist name (New Playlist is the default name)
	- description
	- tags
- 4. Click **Save**.

To see the content that was added to your new playlist, click **Content**.

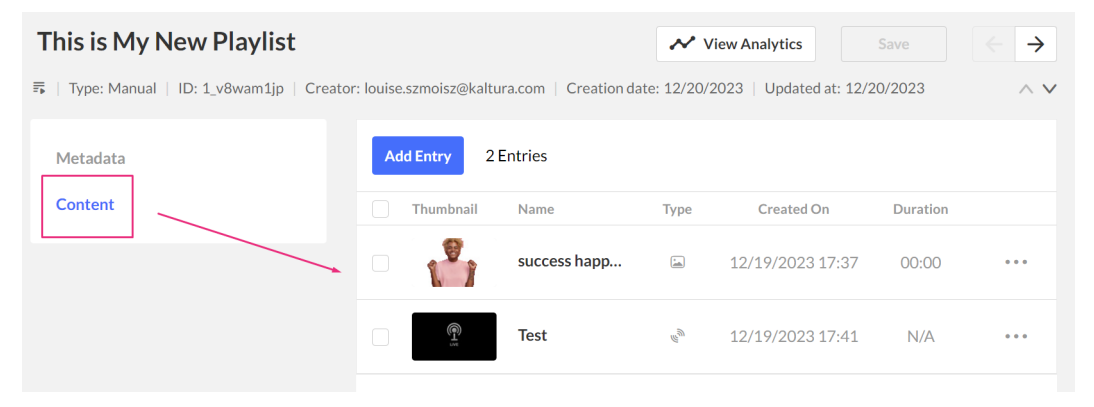

Add to / Remove from Categories

Add to Categories

# $\frac{1}{26}$  kaltura

 $\bullet$ To learn more about categories, visit our articles Managing [categories.](https://knowledge.kaltura.com/help/managing-categories)

- 1. Click the checkbox(es) next to the desired entry(ies).
- 2. From the **More Actions** menu, select **Add to Categories.**

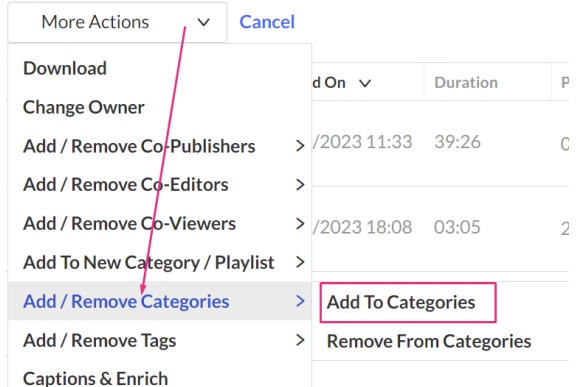

# The **Select Categories** screen displays.

**Select Categories** 

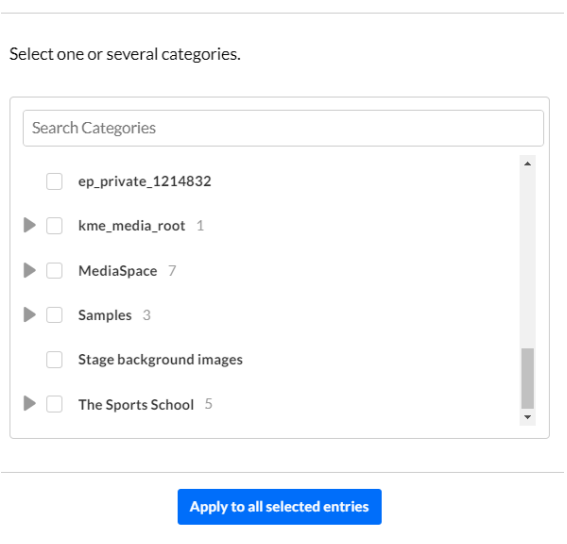

3. Click the checkboxes next to the categories you want. You can also search for the category using the **Search Categories** function at the top.

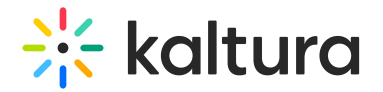

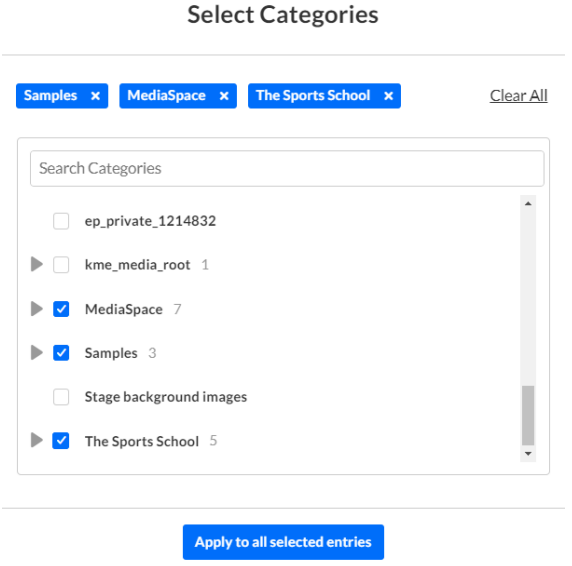

4. Click **Apply to all selected entries**.

# Remove from Categories

- 1. Click the checkbox(es) next to the desired entry(ies).
- 2. From the **More Actions** menu, select **Remove from Categories**

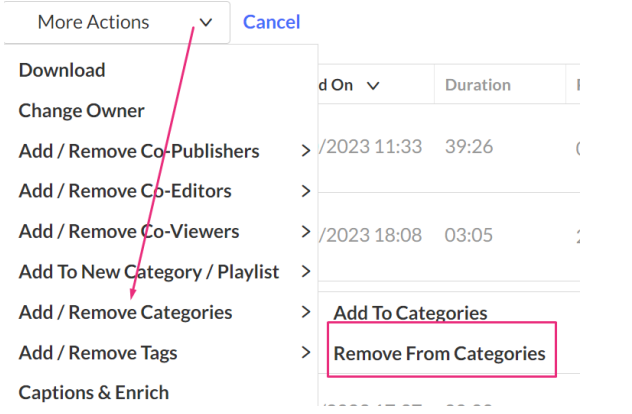

The **Remove From Categories** screen displays.

3. Click the checkbox next to the category(ies) you want to remove the entries from.

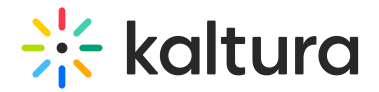

#### **Remove From Categories**

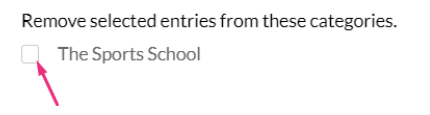

Apply to all selected entries

# 4. Click **Apply to all selected entries**.

# Add / Remove Tags

## Add tags

- 1. Click the checkbox(es) next to the desired entry(ies).
- 2. From the **More Actions** menu, select **Add Tags** or **Remove Tags.**

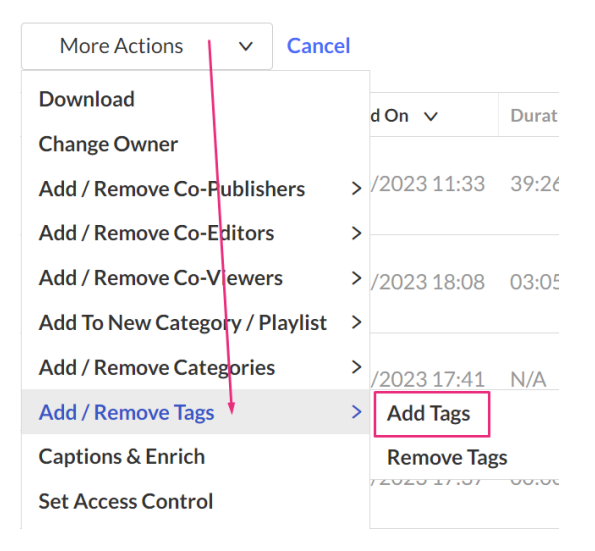

The **Add Tags** screen displays.

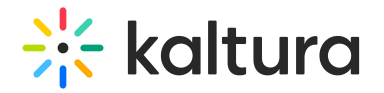

**Add Tags** 

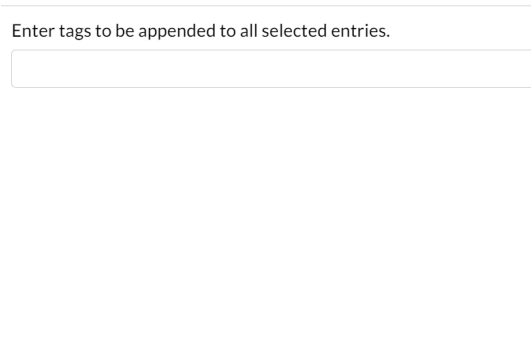

Apply to all selected entries

3. Type the tag words into the field, hitting 'Enter' on your keyboard after each addition.

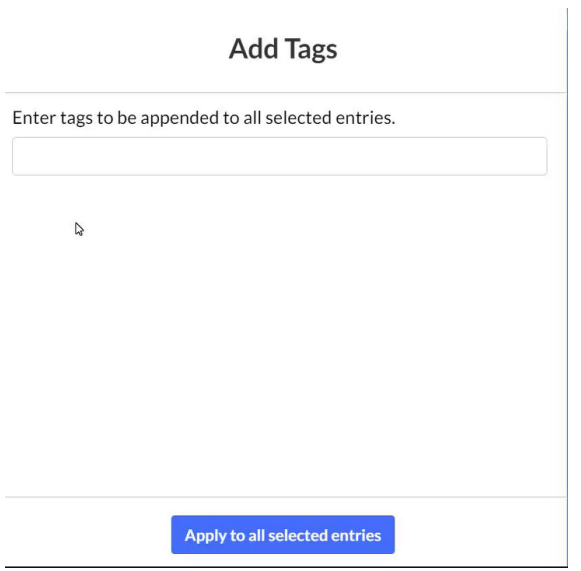

4. Click **Apply to all selected entries**.

# Remove Tags

- 1. Click the checkbox(es) next to the desired entry(ies).
- 2. From the **More Actions** menu, select **Remove Tags.**

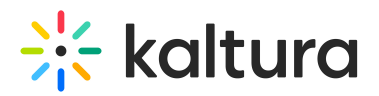

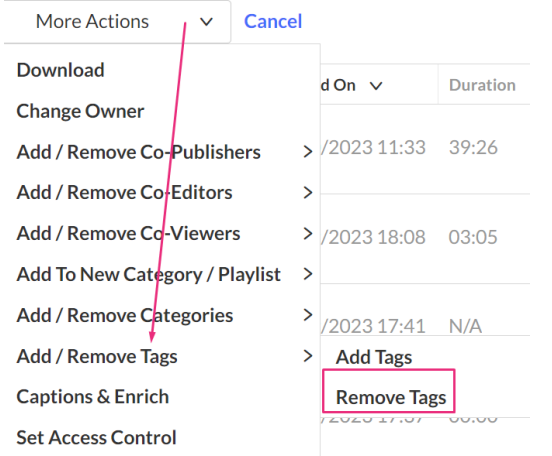

# The **Remove Tags** screen displays.

3. Click the 'x' on the tags you want to remove.

 $\mathbf{I}$ 

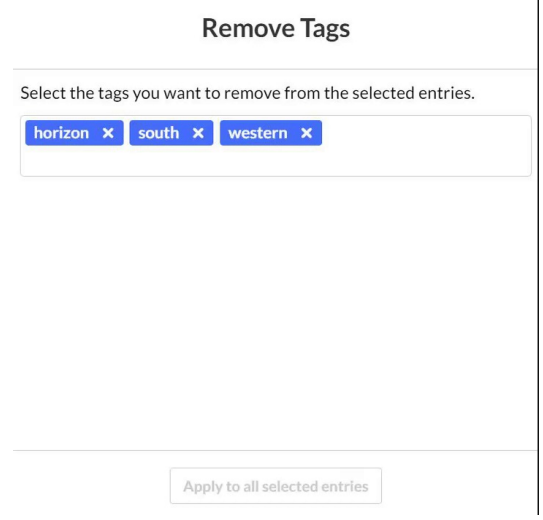

4. Click **Apply to all selected entries**.

# Captions & Enrich

- 1. Click the checkbox(es) next to the desired entry(ies).
- 2. From the **More Actions** menu, select **Captions & Enrich.**

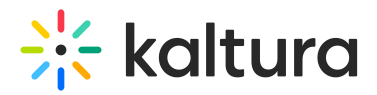

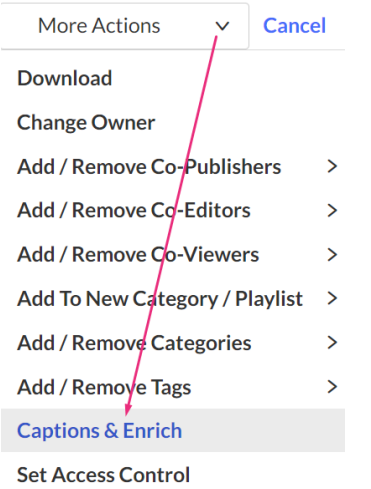

3. Some entries do not support captions ordering. If you have selected one of these types of entries, a message displays: Please note that <sup>a</sup> few entries do not support captions ordering and will be ignored. Continue?

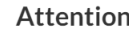

Please note that a few entries do not support captions ordering and will be ignored. Continue?

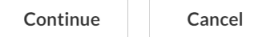

4. Click **Continue** (or Cancel).

The **Order Captions & Enrichment Services** screen displays.

5. To learn how to order captions and enrichment services, visit our article Requesting and Ordering Captions and [Enrichment](http://knowledge.kaltura.com/help/requesting-and-ordering-captions-through-the-kmc---reach-v2) Services through the KMC - REACH v2.

# Set Access Control

 $\overline{\mathcal{L}}$ 

- 1. Click the checkbox(es) next to the desired entry(ies).
- 2. From the **More Actions** menu, select **Set Access Control.**

To learn more about access control, visit our articles Access [Control](https://knowledge.kaltura.com/help/access-control) and [Managing](https://knowledge.kaltura.com/help/managing-access-profiles) Access Control Profiles.

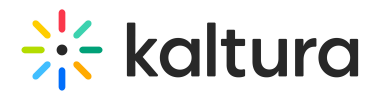

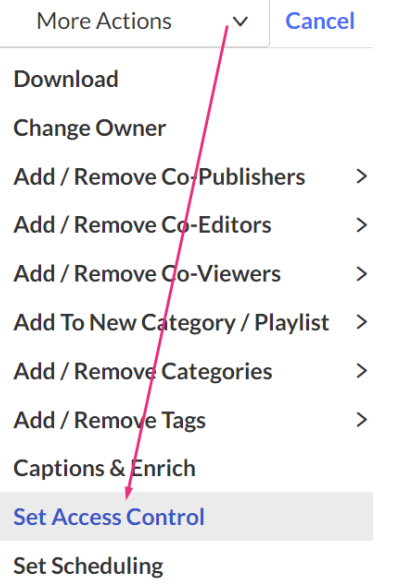

# The **Set Access Control** screen displays.

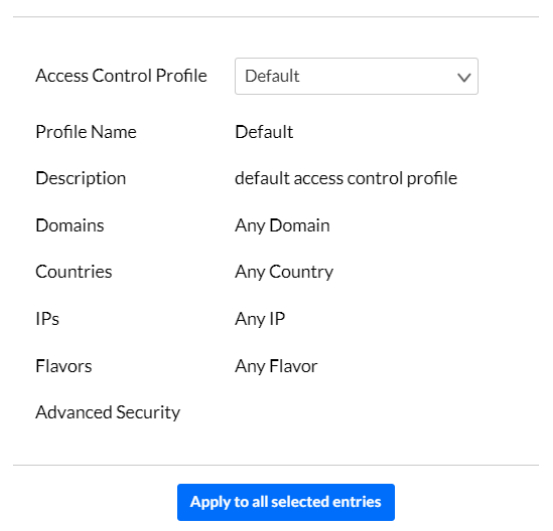

# **Set Access Control**

- 3. Select the **Access Control Profile**.
- 4. Click **Apply to all selected entries**.

# Set Scheduling

When you want to limit the time in which a media entry is available for viewing, you can configure a schedule, defining a start and end date. Playback will be allowed only within the defined schedule.

- 1. Click the checkbox(es) next to the desired entry(ies).
- 2. From the **More Actions** menu, select **Set Scheduling.**

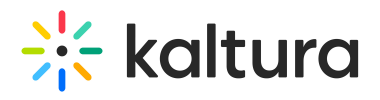

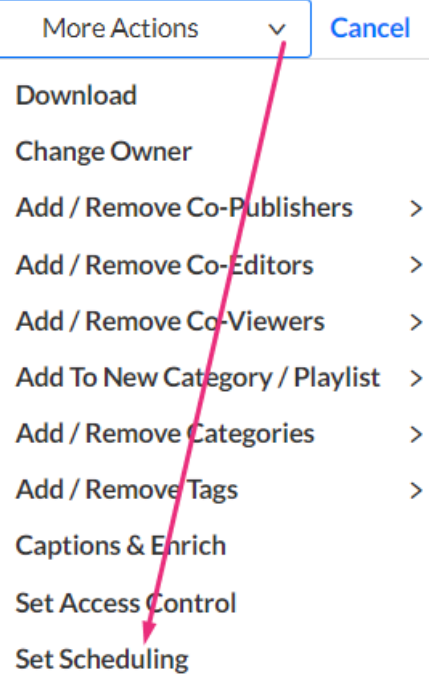

# The **Scheduling** screen displays.

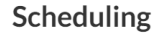

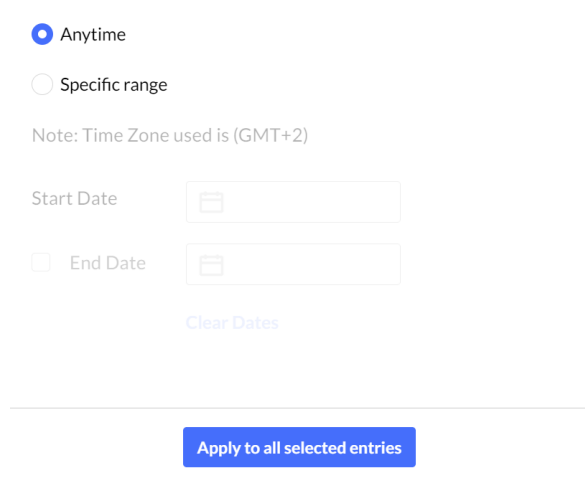

3. Set the viewing schedule for one or more entries.

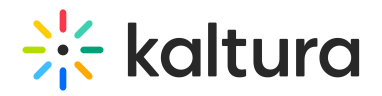

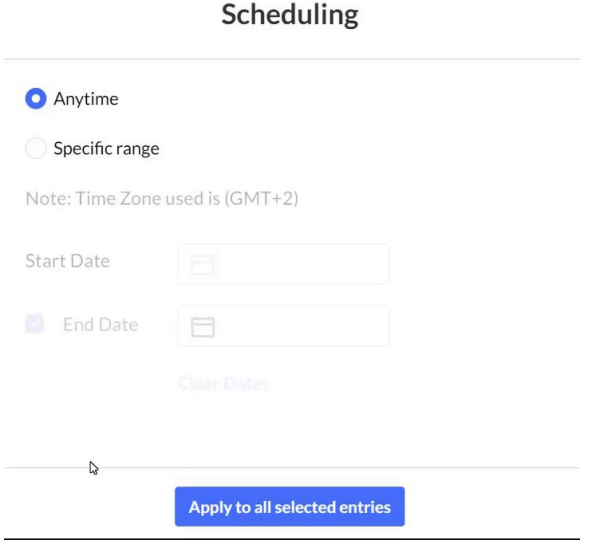

4. Click **Apply to all selected** entries.